- 1 . Menginstall
	- a. Python3
	- b. PIP
	- c. Flask
	- d. Apache2
	- e. MySQL
- 2. Cara Menjalankannya
	- a. Aktifkan Apache dan MySQL

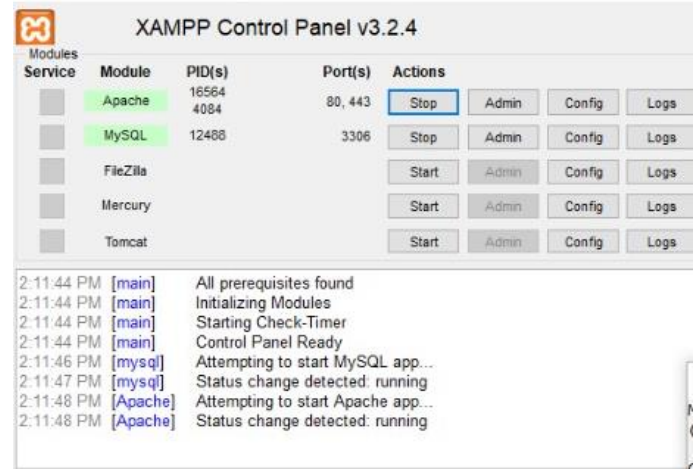

b. Simpan Data Program DiSystem nya (Jika Menggunakan Windows)

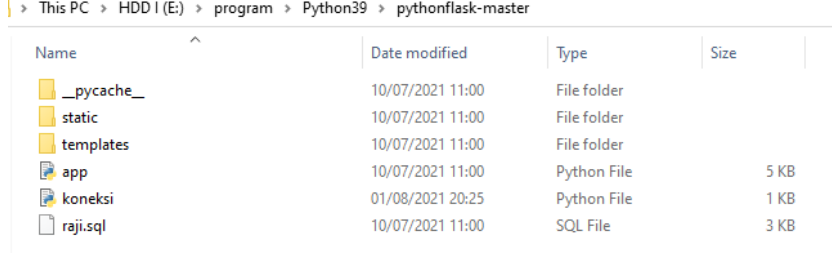

c. Buka Halaman localhost/phpMyAdmin/

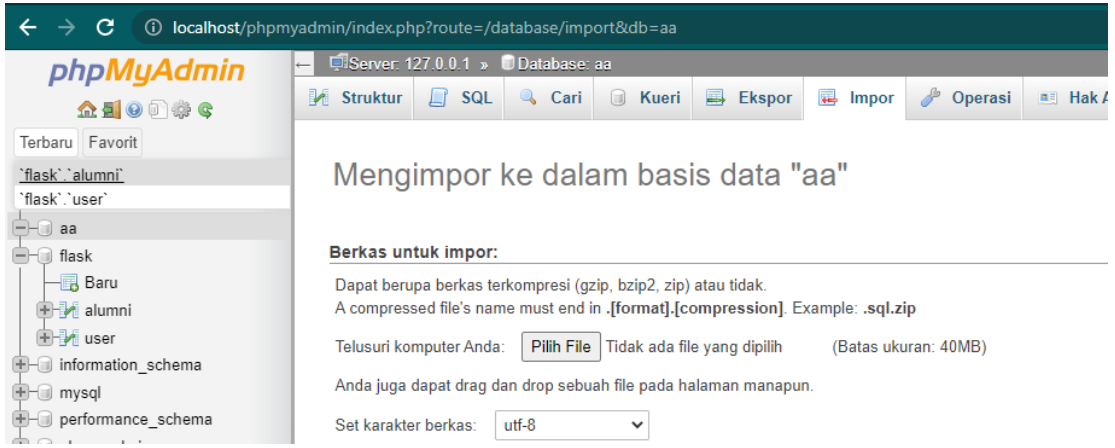

Jika belum ada database ,Impor database dengan mengklik pilih file kemudian ke folder yang sudah di simpan pilih file .sql

## d. Run Cmd (Windows+R)

```
C:\WINDOWS\system32\cmd.exe
Microsoft Windows [Version 10.0.19042.804]
(c) 2020 Microsoft Corporation. All rights reserved.
C:\Users\Rejes12>python --version
C:\Users\Rejes12>cd C:\Users\Rejes12\AppData\Local\Programs\Python\Python39\pythonflask
C:\Users\Rejes12\AppData\Local\Programs\Python\Python39\pythonflask>python app.py
C:\Users\Rejes12\AppData\Local\Programs\Python\Python39\pythonflask>
```
Chek Version

Kemudian kelokasi folder yang sudah tersimpan

e. Menjalankan Program

```
C:\Users\Rejes12\AppData\Local\Programs\Python\Python39\pythonflask>python app.py
C:\Users\Rejes12\AppData\Local\Programs\Python\Python39\pythonflask>
```
Maka programnya akan

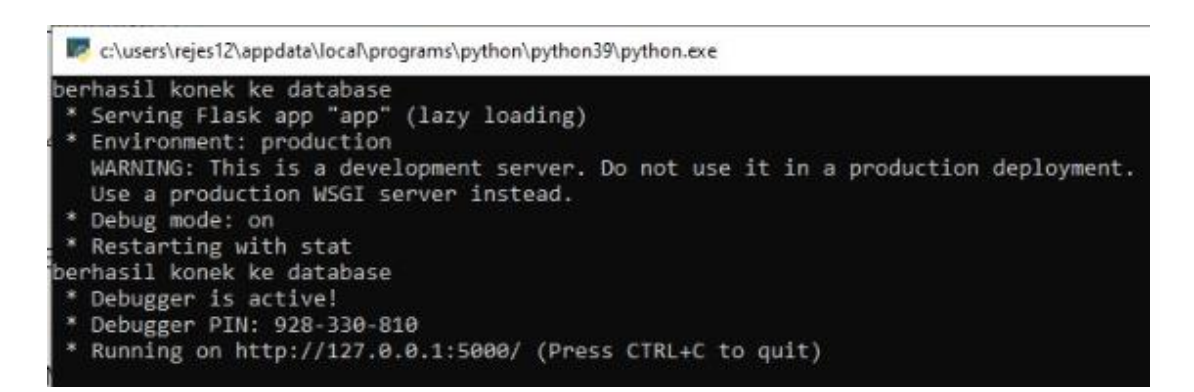

Masuk ke data server local untuk melakukan pengechekan

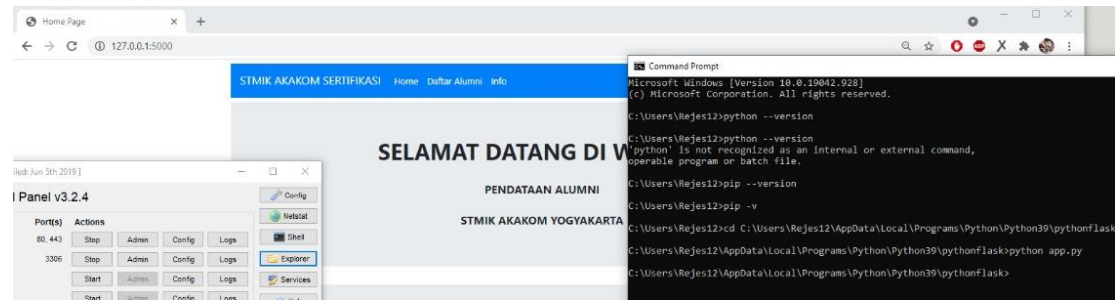